## **Problem: Mapped Images Not Found with "Interior Space" Tutorial**

 The "Ar4 Tutorial" library is pathed to images in folders that do not exist. The result of this is that some materials look default gray in the "*Interior Start.dwg*" or "*Interior Finished.dwg*". This drawing is used with the "Interior Space tutorial" that is in the AccuRender 4 "Getting Started" on page 24.

To fix this problem, add the location where the files are stored to the AccuRender General Search Path.

- 1. Open AutoCAD.
- 2. Type Ar4 to load AccuRender 4.
- 3. In the AutoCAD command line, type **Options** or pick it from the Tools menu. From the Options dialog, pick the AccuRender tab.

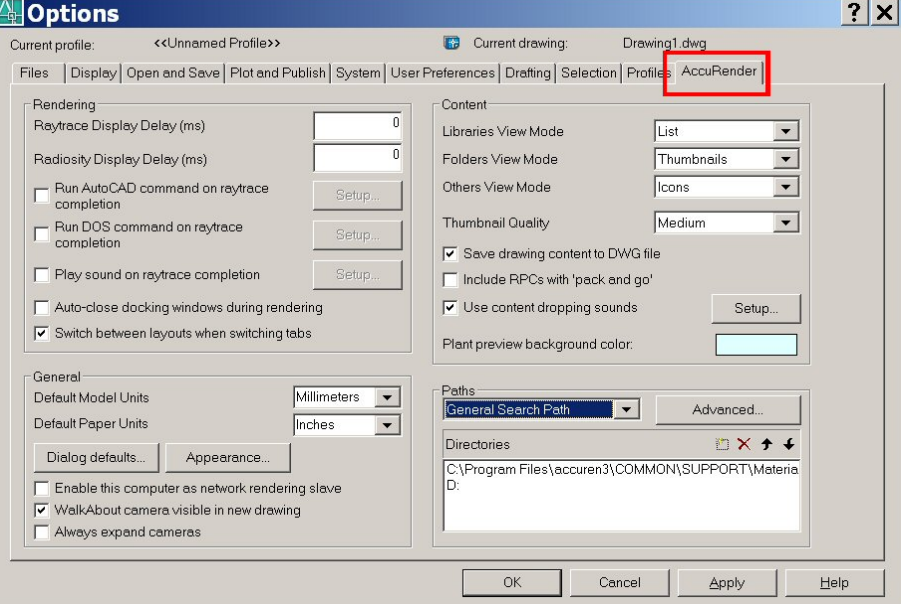

4. In the Paths frame, select the "General Search Path" option and pick the "New" path button. **COL** 

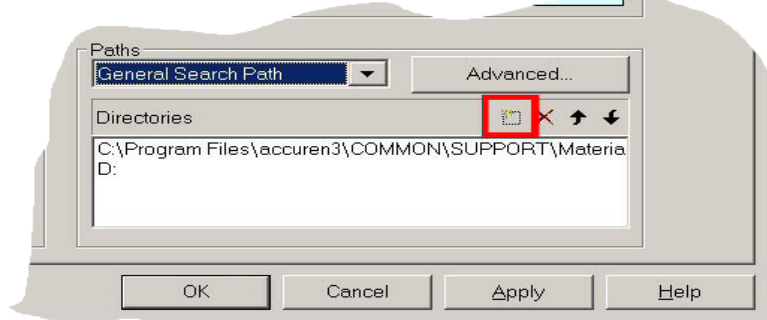

5. Pick the button at the end of the new path frame to browse.

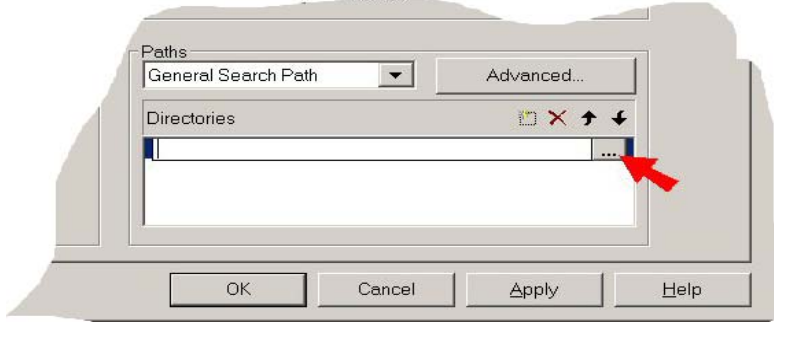

6. Browse to the AccuRender 4 installation folder. Go to the User Guide folder and then to the Images fold. In a typical installation this folder is: **C:\Program Files\AccuRender 4.0\User Guide\Images** 

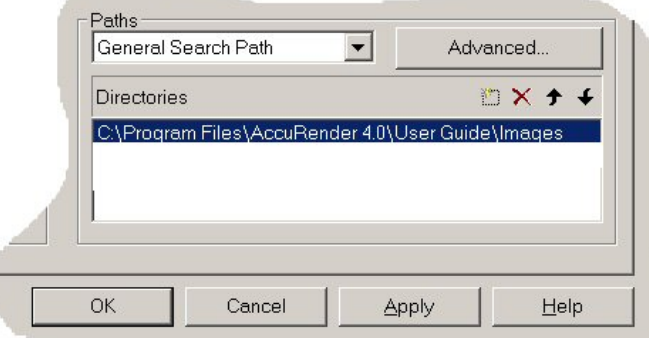

- 7. Pick the OK button to close the Options dialog and save your changes.
- 8. Close AutoCAD. Reopen AutoCAD and reload Ar4.

É

9. Open the 'Interior Finished" model and pick the Walk About tab to load the model. Render according to exercise instrctions.

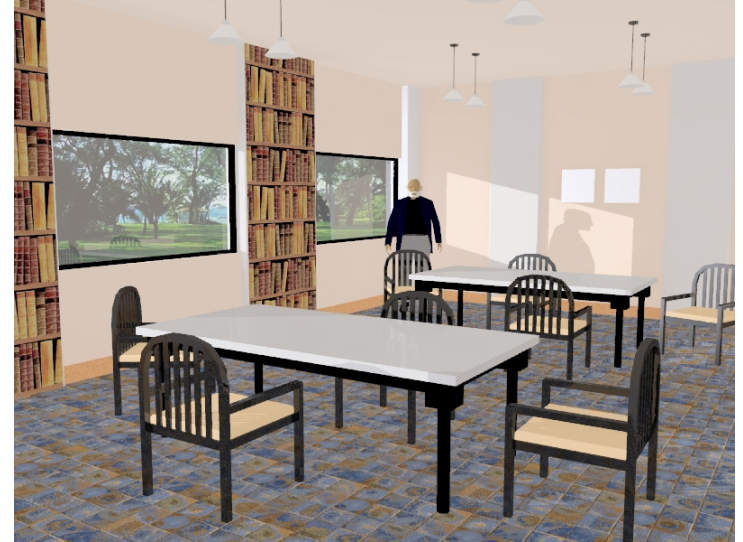